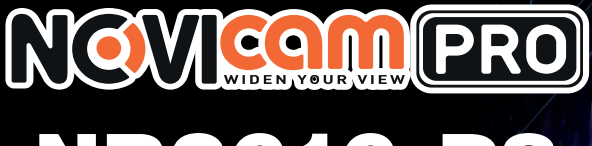

# NR2616-P8

## 16и КАНАЛЬНЫЙ ПРОФЕССИОНАЛЬНЫЙ IP ВИДЕОРЕГИСТРАТОР С РоЕ

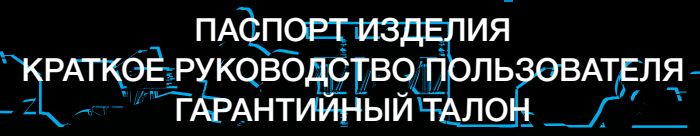

 $\overline{O}A$ 

Данный документ содержит ознакомительную информацию, которая может быть изменена без предварительного уведомления для улучшения качества продукта

#### **ПРЕДУПРЕЖДЕНИЕ**

ПОЛЬЗОВАТЕЛЬ СИСТЕМЫ ОТВЕТСТВЕНЕН ЗА ПОДЧИНЕНИЕ ВСЕМ ПОЛОЖЕНИЯМ ДЕЙСТВУЮЩЕГО ЗАКОНОДАТЕЛЬСТВА В ОТНОШЕ-НИИ МОНИТОРИНГА И ЗАПИСИ ВИДЕО И АУДИО СИГНАЛА. NOVICAM НЕ НЕСЁТ ОТВЕТСВЕННОСТИ ЗА НАРУШЕНИЕ ТРЕБОВАНИЙ ЗАКОНА И ИНЫХ ПРАВОВЫХ АКТОВ В ПРОЦЕССЕ ИСПОЛЬЗОВАНИЯ СИСТЕМЫ.

#### **ВНИМАНИЕ**

ДЛЯ ПРЕДОТВРАЩЕНИЯ РИСКА ВОЗНИКНОВЕНИЯ ПОЖАРА ИЛИ ОПАСНОСТИ ПОРАЖЕНИЯ ЭЛЕКТРИЧЕСКИМ ТОКОМ НЕ ПОДВЕРГАЙТЕ ИЗДЕЛИЕ ВОЗДЕЙСТВИЮ ДОЖДЯ И ВЛАГИ. НЕ ВСТАВЛЯЙТЕ МЕТАЛ-ЛИЧЕСКИЕ ОБЪЕКТЫ В ОТВЕРСТИЯ ДЛЯ ВЕНТИЛЯЦИИ И ДРУГИЕ ОТ-КРЫТЫЕ УЧАСТКИ УСТРОЙСТВА.

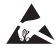

Устройство чувствительно к прикосновениям (статическому электричеству)

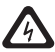

Стрелка в виде молнии в равностороннем треугольнике предупреждает пользователя о наличии электрического напряжения внутри устройства, которое может представлять для человека опасность поражения электрическим током.

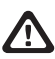

Восклицательный знак в равностороннем треугольнике информирует пользователя о наличии важных инструкций по эксплуатации и техническому обслуживанию, приложенных к изделию.

#### МЕРЫ ПРЕДОСТОРОЖНОСТИ:

- 1. Если у вас нет специального технического образования, прежде чем начать работу с устройством, внимательно ознакомьтесь с инструкцией по эксплуатации.
- 2. Пожалуйста, не разбирайте внутренние части устройства, это может препятствовать правильному функционированию устройства и, возможно, сделает гарантию недействительной. Внутри устройства нет частей, которые подлежат замене по отдельности.
- 3. Все электрические контакты соединяйте в полном соответствии с бирками и инструкциями, указанными в данном руководстве. В противном случае вы можете нанести изделию непоправимый ущерб и тем самым сделать гарантию недействительной.
- 4. Рекомендуется использовать грозозащиту и подавитель скачков напряжения перед введением устройства в эксплуатацию.
- 5. Пожалуйста, не эксплуатируйте устройство в условиях, если температура, показатели влажности и технические характеристики ИП превышают установленные значения для данного прибора.

#### **УВАЖАЕМЫЙ ПОКУПАТЕЛЬ!**

Поздравляем Вас с покупкой! Мы делаем все возможное, чтобы наша продукция удовлетворяла Вашим запросам.

Перед началом эксплуатации изделия, пожалуйста, ознакомьтесь внимательно с кратким руководством пользователя и с условиями гарантийного обслуживания. обслуживания.

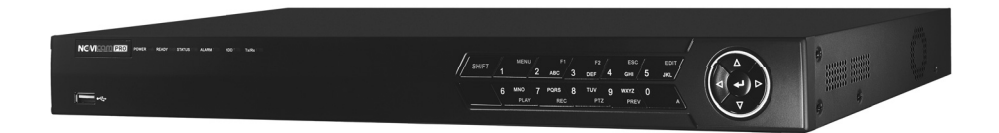

#### **Модель:** NOVIcam PRO NR2616-P8

#### **16и канальный профессиональный IP видеорегистратор с РоЕ**

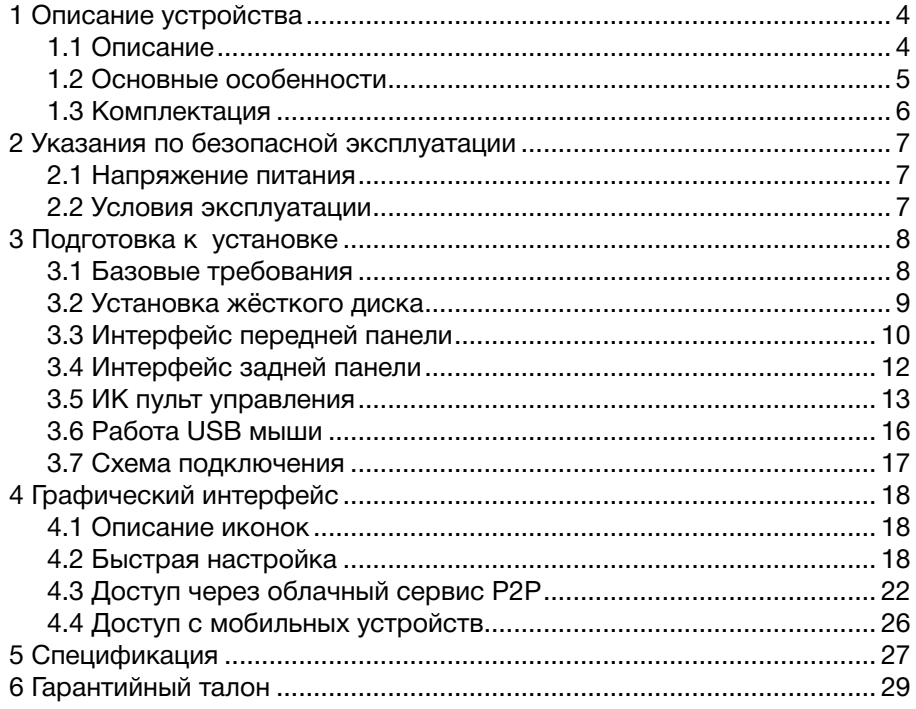

#### **1. ОПИСАНИЕ УСТРОЙСТВА**

### **1.1 Описание**

 Профессиональный IP видеорегистратор производства компании NOVIcam, создан на основе высокопроизводительного чипсета HiSilicon 3535 с применением новейших технологий. Предназначен для работы с IP камерами и имеет возможность записывать 16 каналов.

 IP видеорегистратор NR2616-P8 легко и удобно эксплуатировать благодаря инновационным решениям, таким как: одновременная работа на двух мониторах Full HD 1080p; видеоархив до 8Тб; интуитивно понятное графическое меню и поддержка всех современных операционных систем (включая мобильные). Запись всех каналов ведётся в любом поддерживаемом разрешении и реальном времени (25к/с на канал). При этом общий записываемый поток определяется входным потоком регистратора. Наличие 8и портов PoE позволяет питать камеры, поддерживающие данный стандарт питания, напрямую от регистратора.

 Автоматический помощник позволит легко подключить IP камеры. Возможность удалённого одновременного подключения до 128 пользователей в сочетании с выходным потоком в 80 Мбит/ сек и облачный сервис P2P, позволяют легко подключиться и настроить видеорегистратор любым пользователям, где бы они не находились. Обладает совместимостью со всем оборудованием линейки NOVIcam PRO.

 Незаменим при построении профессиональных систем видеонаблюдения на малых и средних объектах, в том числе, разнесенных друг от друга на большие расстояния.

### **1. ОПИСАНИЕ УСТРОЙСТВА**

#### **1.2 Основные особенности**

- Запись всех каналов в реальном времени 1080р / 3Mpix / 5Mpix
- Бесплатный облачный сервис Р2Р
- Формат записи H.264 экономия места на жестком диске до 30%
- Поддерживает Windows 8 / 7 / Vista / XP, Mac OS, iPhone, iPad, Android
- Подключение 2 х HDD общей ёмкостью до 8 Tb
- Удалённое подключение до 128 пользователей
- Наличие 8и портов PoE
- Поддержка ONVIF

### **1. ОПИСАНИЕ УСТРОЙСТВА**

### **1.3 Комплектация**

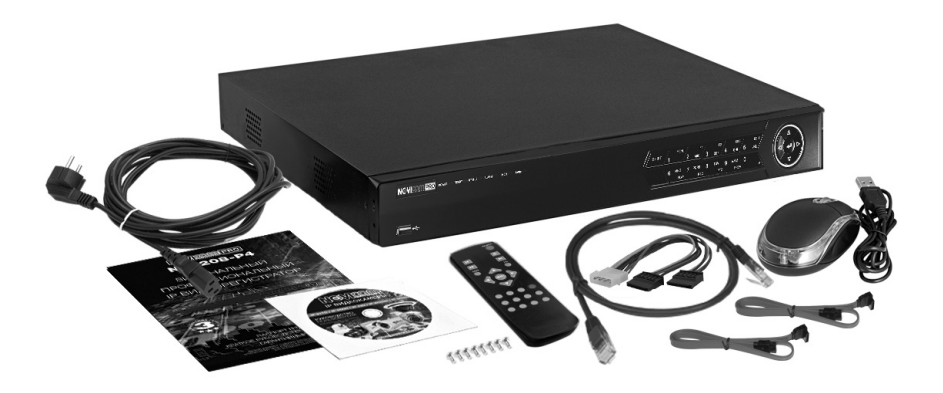

- 1. IP видеорегистратор 1 шт.
- 2. Кабель питания 1 шт.
- 3. USB мышь 1 шт.
- 4. ИК пульт 1 шт.
- 5. Краткое руководство пользователя 1 шт.
- 6. Сетевой кабель 1 шт.
- 7. Кабель данных SATA 2 шт.
- 8. Кабель питания SATA 1 шт.
- 9. Винты 8 шт.
- 10. CD диск с ПО и инструкциями -1 шт.

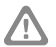

#### **Внимание:**

NOVIcam оставляет за собой право вносить любые изменения в изделие без предварительного уведомления.

В комплект не включён жёсткий диск.

### 2. УКАЗАНИЯ ПО БЕЗОПАСНОЙ ЭКСПЛУАТАЦИИ

### 2.1 Напряжение питания

1) Используйте только рекомендованное напряжение питания.

2) Перед включением оборудования убедитесь в том, что соединительные провода (разъёмы) подключены с соблюдением полярности. Неверное соединение может привести к повреждению и/или неправильному функционированию оборудования.

#### 2.2 Условия эксплуатации

1) Не располагайте видеорегистратор в местах попадания прямых солнечных лучей.

2) Строго соблюдайте установленный для данного видеорегистратора температурный режим.

3) Не устанавливайте видеорегистратор:

- в зонах с влажностью и уровнем загрязнения воздуха более 95%;
- в области повышенного испарения и парообразования или усиленной вибрации.
- на мягкие поверхности, а также поверхности, неспособные выдержать высокие температуры.
- 4) Не закрывайте вентиляционные отверстия видеорегистратора.

5) Не стоит размещать видеорегистратор в непосредственной близости от источников мощных электромагнитных полей (например: радиотелефон, микроволновая печь и т.д.), так как видеосигнал может быть искажён помехами

6) Для установки видеорегистратора следует оставить достаточное пространство для лёгкого доступа к шнуру электропитания и выходам (разъёмам) для дальнейшей эксплуатации изделия.

7) Предотвращайте механические повреждения видеорегистратора.

8) Регистратор требует ежемесячного обслуживания.

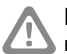

#### Внимание:

несоблюдение условий хранения и эксплуатации регистратора могут привести к повреждению оборудования.

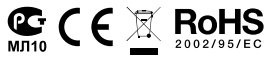

### 3.1 Базовые требования

1) Перед установкой проверьте комплектацию. Она должна соответствовать заявленной в паспорте модели.

2) Осмотрите устройство перед использованием. Извлеките из упаковки и проверьте на предмет повреждений, которые могли произойти во время транспортировки.

3) При обнаружении каких-либо несоответствий в комплектации или повреждений видеорегистратора, обратитесь к производителю или дистрибьютору для замены устройства.

4) В случае неисправности не осуществляйте самостоятельный ремонт устройства.

5) Убедитесь, что в месте установки достаточно пространства для размещения видеорегистратора. Проверьте, чтобы был доступ к задней панели видеорегистратора для осуществления коммутации.

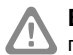

#### Внимание:

пожалуйста сохраните упаковку от видеорегистратора. Вы сможете использовать ее для отправки устройства в ремонт, если в процессе эксплуатации будут выявлены какие-либо неисправности.

### **3. ПОДГОТОВКА К УСТАНОВКЕ**

### **3.2 Установка жесткого диска**

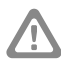

#### **Внимание:**

при работе с чувствительными к статическому электричеству устройствами, такими как жёсткий диск или регистратор, убедитесь в антистатической защите вашего рабочего места. Любая электростатическая энергия может повредить жёсткий диск или видеорегистратор.

### Шаг 1

Снимите верхнюю часть регистратора. Для этого необходимо открутить фиксирующие винты: 2 с задней и по 3 с правой и левой сторон видеорегистратора (рис.1).

### Шаг 2

Установите жёсткие диски. Подключите SATA кабель питания и данных (рис.2).

### Шаг 3

Зафиксируйте жёсткие диски 8 винтами с нижней части корпуса видеорегистратора (рис.3).

### Шаг 4

Установите верхнюю крышку и закрутите фиксирующие винты (рис.1).

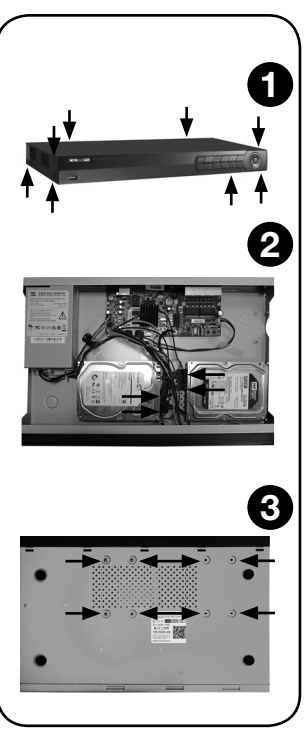

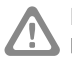

#### **Внимание:**

рекомендуется устанавливать специальные жёсткие диски для систем видеонаблюдения Western Digital серии Purple. Модели: WD10PURX, WD20PURX, WD30PURX, WD40PURX. После установки диска необходимо инициализировать его перед началом записи. За более подробными указаниями, пожалуйста, обратитесь к полному руководству пользователя, расположенном на прилагаемом CD диске.

### **3. ПОДГОТОВКА К УСТАНОВКЕ**

### **3.3 Интерфейс передней панели**

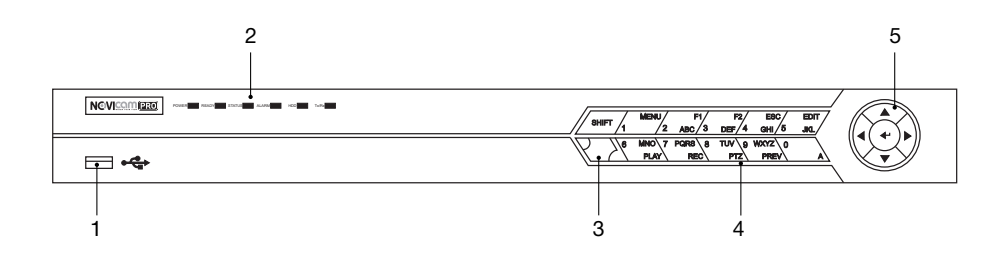

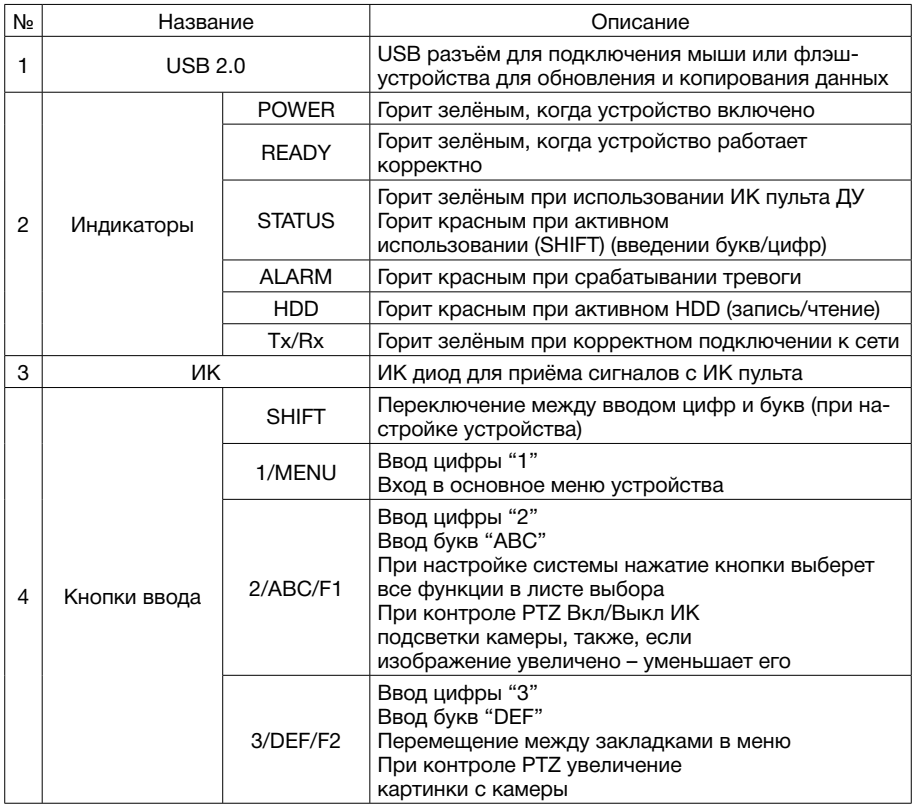

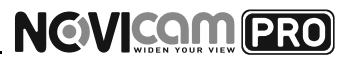

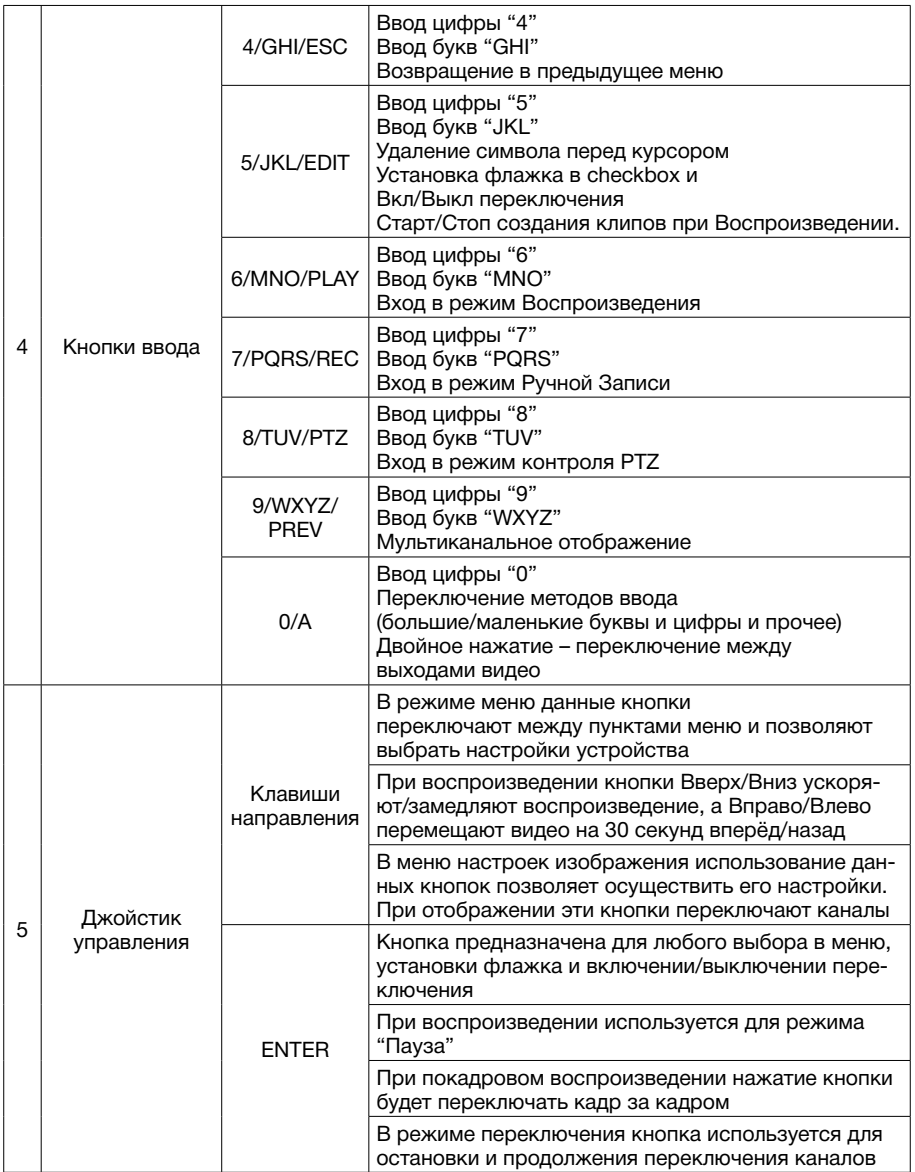

### **3. ПОДГОТОВКА К УСТАНОВКЕ**

### **3.4 Интерфейс задней панели**

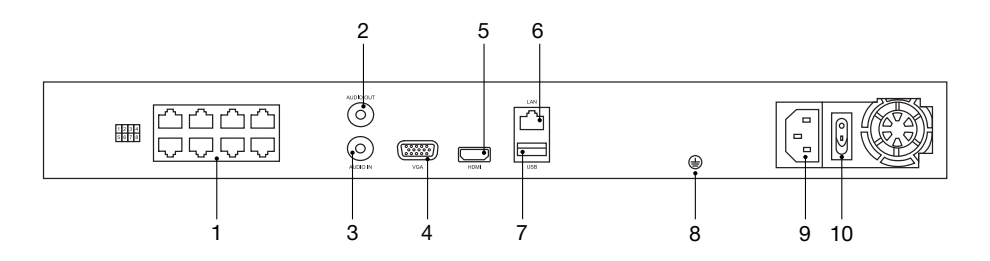

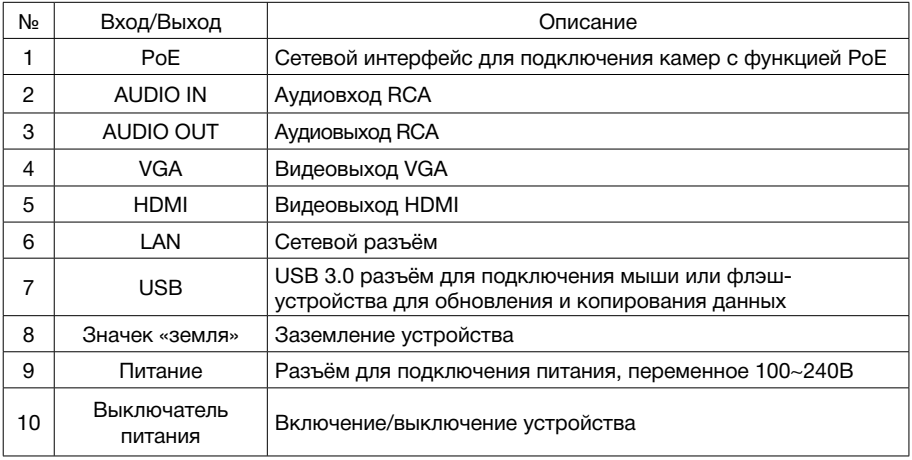

#### **3.5 ИК пульт управления**

Кнопки пульта выполняют те же функции, что и клавиши на передней панели. Перед первым использованием, убедитесь, что в Вашем пульте ДУ установлены батарейки или аккумуляторы. Проведите инициализацию пульта. Для использования пульта ДУ его необходимо направлять на переднюю панель видеорегистратора.

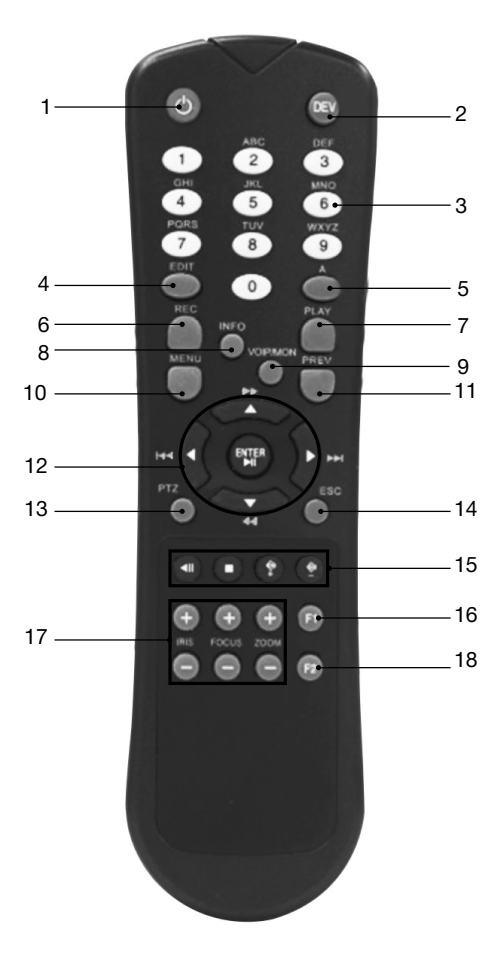

### **3. ПОДГОТОВКА К УСТАНОВКЕ**

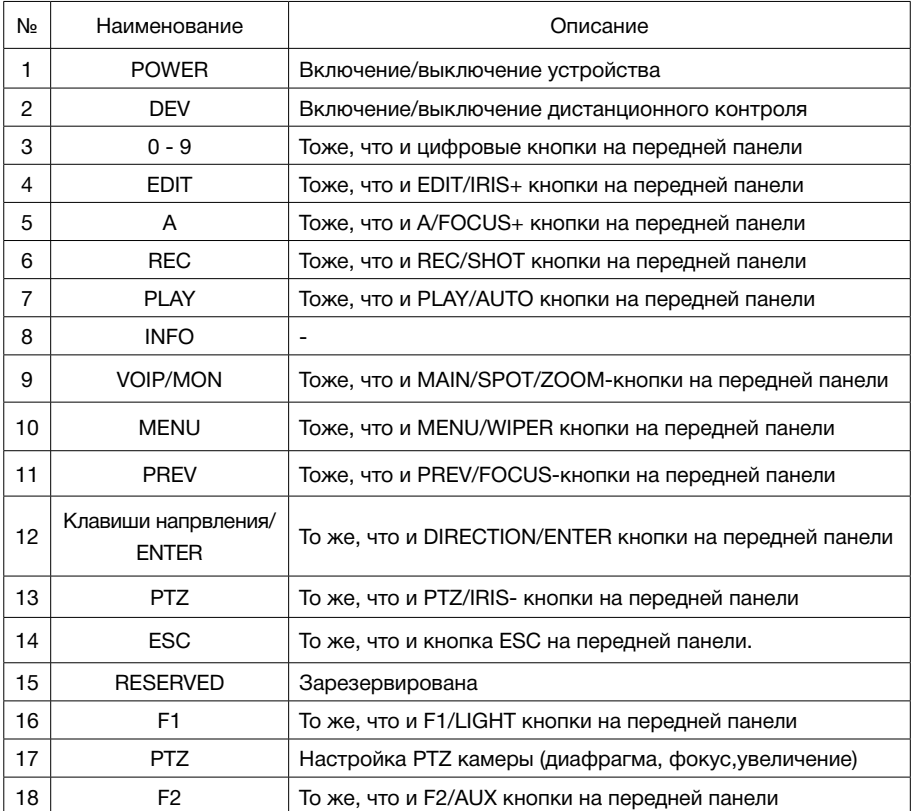

Если при попытки управления, нет реакции устройства на нажатие любой кнопки ИК пульта, выполните следующие действия:

- 1. Зайдите Меню -> Настройки -> Основные -> Дополнительные при помощи кнопок панели или мыши.
- 2. Запомните Номер устройства (по умолчанию 255). Этот номер предназначен для всех ИК пультов.
- 3. Нажмите кнопку DEV на пульте.
- 4. Введите на пульте Номер устройства из шага 2.
- 5. Нажмите кнопку ENTER на ИК пульте. Если индикатор Status горит синим, ИК пульт функционирует нормально.

Если индикатор Status не горит синим и пульт ДУ по-прежнему не работает, выполните следующие действия:

- 1. Проверьте дополнительно установку батарей, и что их полярность не перепутана
- 2. Проверьте, что батареи находятся в рабочем состоянии
- 3. Проверьте, не закрыт ли приемник ИК на устройстве.

Если Ваш пульт ДУ по-прежнему не работает, поменяйте его или обратитесь к Вашему продавцу.

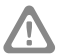

### **3.6 Работа USB мыши**

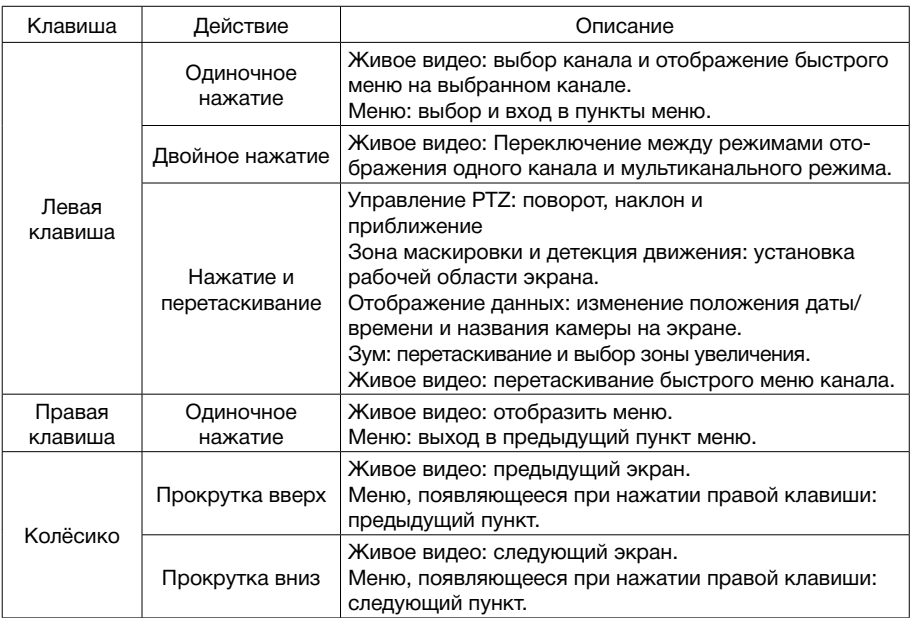

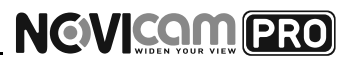

### **3.7 Схема подключения**

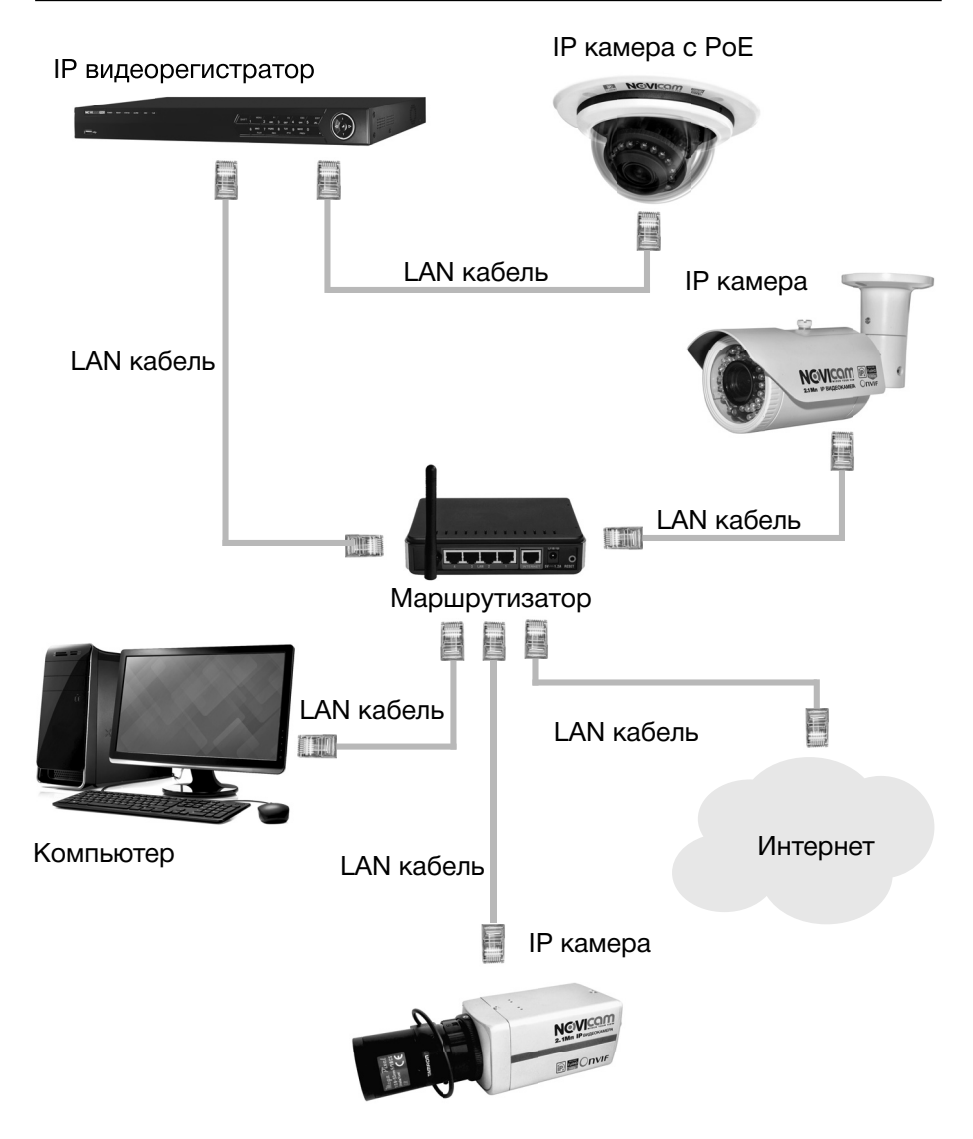

#### **4. ГРАФИЧЕСКИЙ ИНТЕРФЕЙС**

#### **4.1 Описание иконок**

Иконки отображаются в каждом окне, в правом верхнем углу. Можно отключить или изменить положение на экране имени канала, текущей даты и времени.

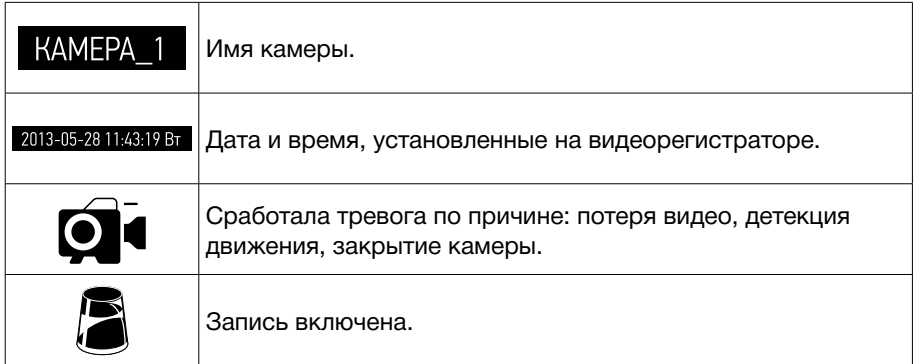

### **4.2 Быстрая настройка**

После включения видеорегистратора, автоматически запускается помощник. Он поможет быстро установить основные настройки. Для возврата в предыдущий пункт настроек, нажмите «Пред». Для сохранения изменений (если они были) и перехода к следующим настройкам, нажмите «Применить» или «След». Для отмены изменений и выхода из помощника, нажмите «Отмена».

#### **1. Выбор языка системы.**

Можно выбрать Русский или-Английский язык. Если язык был изменён, устройство будет перезагружено, после чего помощник появится ещё раз.

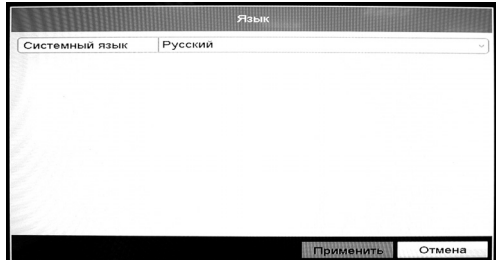

*Рисунок 1 Выбор языка*

#### **4. ГРАФИЧЕСКИЙ ИНТЕРФЕЙС**

**2. Активация помощника при включении видеорегистратора.** Если галочка установлена, каждый раз при включении видеорегистратора будет появляться помощник и предлагать настроить основные параметры. При снятии галочки, помощник не будет появляться после включения видеорегистратора.

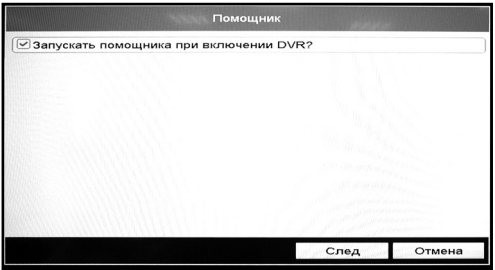

*Рисунок 2 Активация помощника*

**3. Изменение пароля администратора.** Для перехода к дальнейшим настройкам, необходимо ввести пароль администратора (по умолчанию пароль 12345) в первую графу «Пароль админа». Далее, если Вы решили изменить пароль, необходимо поставить галочку в графе «Новый пароль админа», ввести новый пароль в графу «Новый пароль» и повторить его в графе

«Подтверждение пароля».

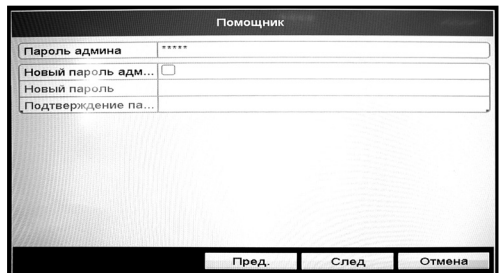

*Рисунок 3 Изменение пароля администратора*

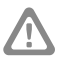

#### **Внимание:**

в целях безопасности рекомендуем изменить пароль администратора при первом запуске.

#### **4. ГРАФИЧЕСКИЙ ИНТЕРФЕЙС**

#### **4. Установка даты и времени.**

Можно выбрать необходимы часовой пояс, установить формат даты (ГГГГ-ММ-ДД / ММ-ДД-ГГГГ / ДД-ММ-ГГГГ), установить системную дату и время.

#### **5. Настройка сети.**

Можно выбрать скорость сети (10/100/1000 Мбит). Настройки сети по умолчанию:

**IP адрес:** 192.168.0.198

**Маска подсети:** 255.255.255.0 **Шлюз:** 192.168.0.1

Если в сети стоит роутер/маршрутизатор, то при установки галочки DHCP, видеорегистратор получит IP адрес автоматически (рекомендуется). При снятой галочке, можно задать настройки сети вручную (IP адрес, Маска подсети, Шлюз, DNS).

#### **6. Инициализация жёсткого**

**диска.** При подключении нового жёсткого диска, его необходимо инициализировать для корректной работы с видеорегистратором. При этом диск будет отформатирован и все данные с него будут удалены.

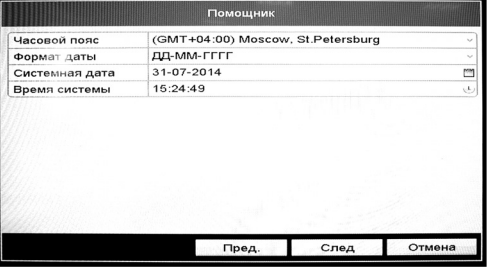

*Рисунок 4 Установка даты и времение*

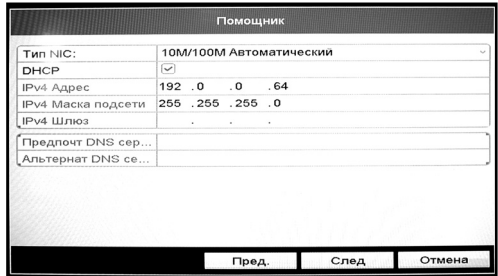

*Рисунок 5 Настройка сети*

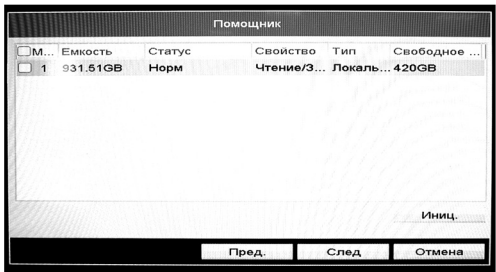

*Рисунок 6 Инициализация жёсткого диска*

#### **4. ГРАФИЧЕСКИЙ ИНТЕРФЕЙС**

#### **7. Подключение IP камер.**

Регистратор находит IP камеры, подключенные с ним в одной сети. Напротив тех камер, которые необходимо добавить к просмотру, надо поставить галочку и нажать «Добав».

**8. Настройка записи.** Предлагается для одного канала (по умолчанию – первого). Можно включить запись, если поставить галочку напротив «Старт записи». Далее надо выбрать тип записи – она будет вестись постоянно или только по детектору движения. Выбранные настройки можно скопировать на все остальные каналы (или выбрать несколько каналов, для которых необходимо установить такие же настройки), нажав клавишу «Копия».

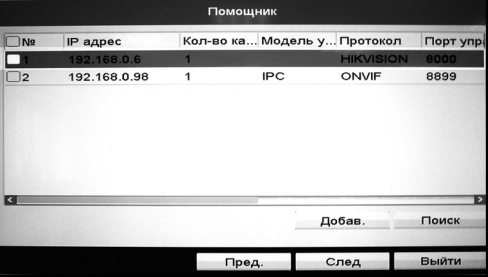

*Рисунок 7 Подключение IP камер*

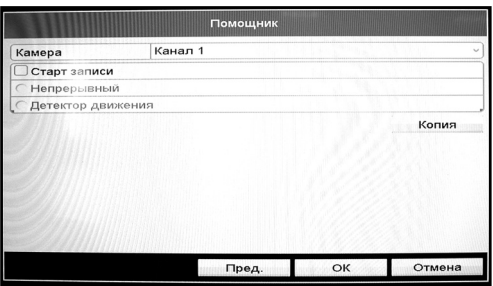

*Рисунок 8 Настройка записи*

Просмотр видео с жесткого диска возможен несколькими способами:

- С помощью быстрого меню на выделенном экране, пункт «Воспроизведение» (воспроизводит последние 5 минут)
- С помощью всплывающего меню, пункт «Воспроизведение»
- С помощью главного меню, пункт «Воспроизведение» (позволяет выбрать типы поиска: По времени / По событию / По меткам)

### **4. ГРАФИЧЕСКИЙ ИНТЕРФЕЙС**

### **4.3 Доступ через облачный сервис Р2Р**

## Шаг 1

Подключите интернет кабель в LAN разъем видеорегистратора. Включите питание. После загрузки помощник предложит установить настройки сети (Рисунок 5). Выберите DHCP (рекомендуется). Если Вы уверены, что сможете ввести настройки сети правильно, можете снять галочку DHCP и ввести настройки вручную.

### Шаг 2

Для активации сервиса Р2Р войдите в пункт «Меню- >Конфигурация системы- >Сеть->Доступ во внешнюю сеть» и поставьте галочку «Активировать облако Cloud P2P». Для сохранения настроек нажмите «Применить».

| ⊙.<br>T.<br>CE-1                    | Сŀ,<br>ms.<br>$\odot$<br><b>SEA</b><br>-2   | Конфигурация системы                                 |
|-------------------------------------|---------------------------------------------|------------------------------------------------------|
| <b>Ф</b> Основные                   | PPPOE<br>Основной<br>доступ во внешнюю сеть | UPnP<br><b>NTP</b><br>Email<br><b>Дополнительные</b> |
| $%$ Cetb                            | Активировать облако Cloud P2P               | v                                                    |
| • Отображение                       | Активировать шифрование потока              |                                                      |
| А Предупреждения<br>45 пользователь | Код проверки                                | <b>DOUGLO</b>                                        |
|                                     | <b>DDNS</b>                                 |                                                      |
|                                     | DDNS проваидер                              | HIDDNS                                               |
|                                     | Адрес сервера                               | www.hiddns.com                                       |
|                                     | Доменное имя DVR                            |                                                      |
|                                     | Пользователь                                |                                                      |
|                                     | Пароль<br><b>North</b>                      |                                                      |

*Рисунок 9 Активация облака*

### Шаг 3

Для удалённого подключение необходимо знать уникальный номер (9-значный) и код проверки (6-значный).

Код проверки можно посмотреть на той же странице, ₿  $\Box$   $\Box$   $\Box$  $\Box$ ad Mat Phil  $H = 500$ Censilieuil s V2.2.13, Build 14 V5.0. Build 14041 Версия кодив IOJIXO

где происходит активация облака (Рисунок 9) в строке «Код проверки». При вводе кода все буквы должны быть в верхнем регистре.

Уникальный 9-значный номер устройства можно посмотреть двумя способами: 1) на стикере, размещённом на дне устройства смотреть пункт «Serial №»; 2) в пункте «Меню->Обслуживание->Сведения о системе->Сведения об устройстве->Серийный номер» вторая группа из 9 цифр и есть этот уникальный номер (Рисунок 10): например 473001384.

*Рисунок 10 Уникальный номер устройства*

### **4. ГРАФИЧЕСКИЙ ИНТЕРФЕЙС**

## Шаг 4

На компьютере откройте программу iVMS и выберите раздел «Управление устройством» (Device Management) на панели управления (Control Panel).

### Шаг 5

Выберите пункт сервер и нажмите на «Добавить новый тип устройств» (Add New Device Type). Выберите тип «Устройство в облаке» (Device on Cloud).

## Шаг 6

Зарегистрируйтесь в облачном сервисе, нажав на клавишу «Регистрация» (Register).

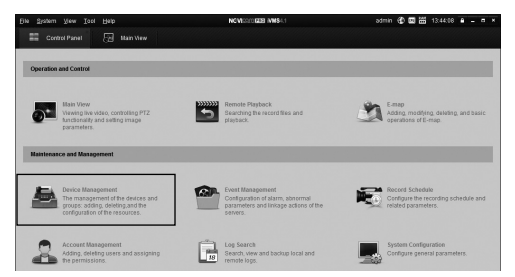

*Рисунок 11 Управление устройством*

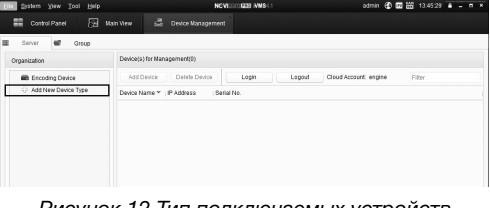

*Рисунок 12 Тип подключаемых устройств*

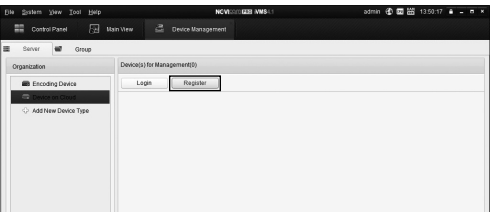

#### *Рисунок 13 Регистрация*

### Шаг 7

Заполните данные для регистрации: имя аккаунта, пароль, подтверждение пароля, e-mail, код с картинки. Затем нажмите «Получить проверочный код» (Get Verification Code). На указанный e-mail адрес будет выслан проверочный

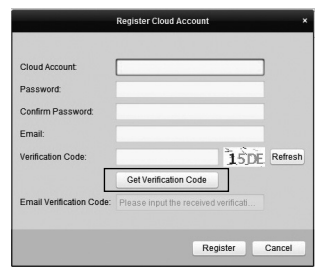

*Рисунок 14 Данные для регистрации*

### **4. ГРАФИЧЕСКИЙ ИНТЕРФЕЙС**

код, который необходимо ввести в последнюю строку. Для завершения регистрации нажмите «Регистрация» (Register).

### Шаг 8

Далее нажмите «Логин» (Login) и введите логин и пароль Вашего аккаунта.

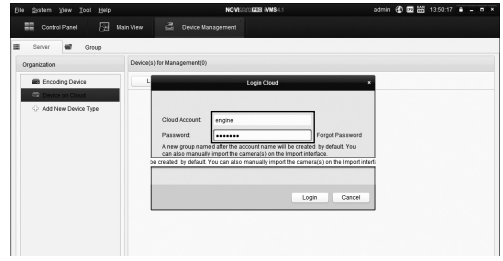

*Рисунок 15 Вход в аккаунт*

## $IIar 9$

Для добавления устройства нажмите «Добавить устройство» (Add Device) и введите в верхнюю строчку уникальный 9-значный номер, а в нижнюю строчку – 6-значный проверочный код (см. Шаг 2).

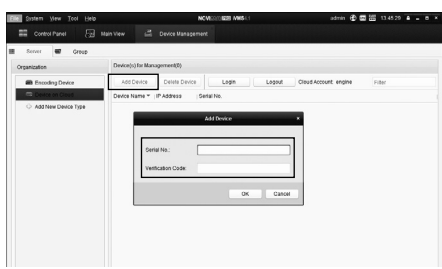

*Рисунок 16 Добавление устройства*

## Шаг 10

Добавьте группу. Для этого перейдите на вкладку «Группа» (Group), нажмите «Добавить группу», введите имя группы и нажмите «Ок». Можно создать группу по имени устройства, для этого необходимо проставить галочку «Создать группу по имени устройства» (Create Group by Device Name).

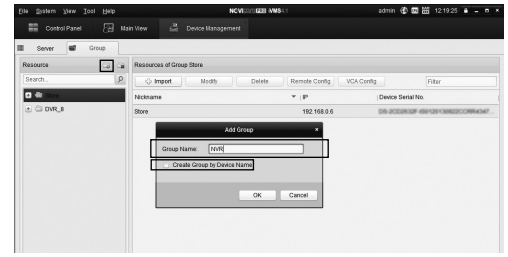

*Рисунок 17 Добавление группы*

#### **4. ГРАФИЧЕСКИЙ ИНТЕРФЕЙС**

## Шаг 11

Для добавления камер к просмотру необходимо выбрать пункт «Кодирование каналов» (Encoding channel) и нажать «Импорт» (Import).

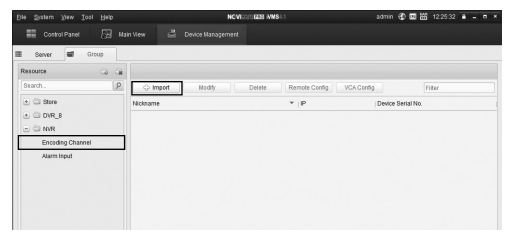

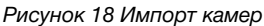

### Шаг 12

В появившемся окне слева отображаются устройства и каналы на каждом устройстве, которые можно добавить для просмотра. В правой стороне отображаются группы, в которые добавляются каналы (можно добавлять в одну группу каналы с разных устройств).

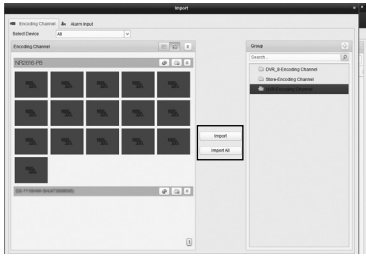

*Рисунок 19 Окно импорта камер*

Для добавления всех устройств со всеми со всеми каналами нажмите «Импортировать все» (Import all), для добавления только одного устройства со всеми каналами нажмите (при этом будет создана папка с именем этого устройства), для добавления выделенного канала нажмите «Импортировать» (Import). Для обновления списка нажмите .

### Шаг 13

После добавления выбранных каналов в группу, двойным щелчком мыши на любой из камер откройте окно настроек камеры. В данном окне необходимо: задать имя камеры, выбрать основной или

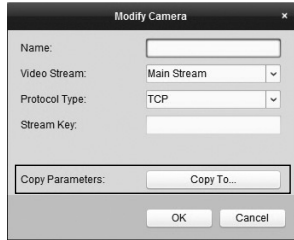

*Рисунок 20 Изменение настроек камеры*

#### **4. ГРАФИЧЕСКИЙ ИНТЕРФЕЙС**

дополнительный поток, установить протокол передачи, ввести проверочный 6 значный код. Для быстрого назначения всех установок для остальных каналов нажмите «Копировать на» (Copy parameters) и выделите необходимые камеры (название при этом будет изменено только на одной, исходной, камере). Нажмите «Ок» для сохранения настроек.

#### **Внимание:**

для корректного отображения камеры необходимо ввести проверочный код. Чтобы закрыть окно импорта, нажмите Х в правом верхнем углу.

## Шаг 14

Для просмотра камер выберите пункт «Основной ракурс» (Main View) на панели управления (Control Panel). В левой части будут отображаться добавленные устройства. Разверните папку, камеры из которой необходимо просматривать, нажав на + слева от

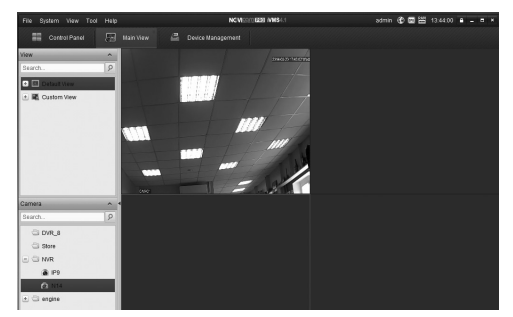

*Рисунок 21 Просмотр камеры*

неё. Перетащите требуемые каналы в любое из окон просмотра справа (при двойном нажатии на камеру, она также начнёт отображаться в выделенном окне справа).

### **4.4 Доступ с мобильных устройств**

Для доступа с мобильных устройств (Android, iPhone, iPad) используйте приложение iVMS 4.5 PRO.

Подробное описание настроек видеорегистратора смотрите в руководстве пользователя, на прилагаемом CD диске.

### **5. СПЕЦИФИКАЦИЯ**

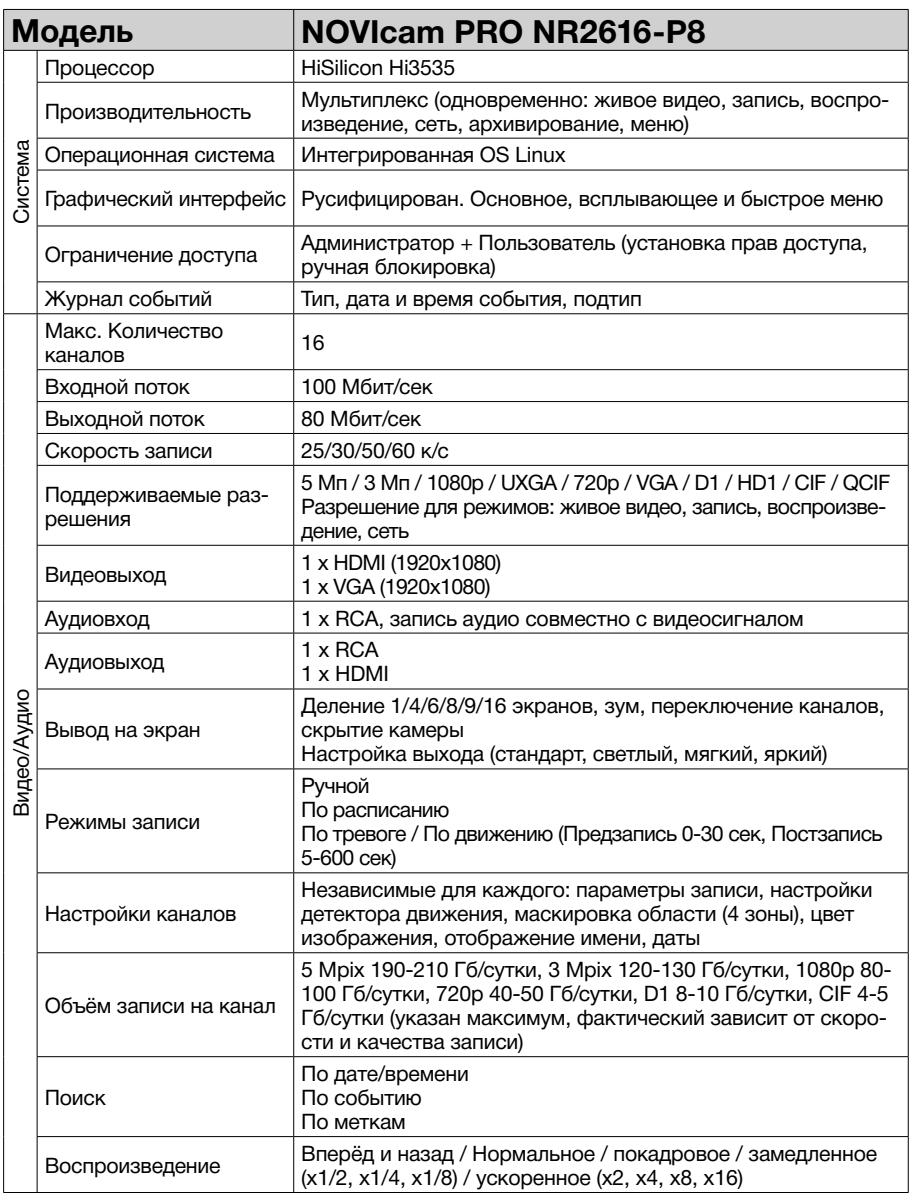

### **5. СПЕЦИФИКАЦИЯ**

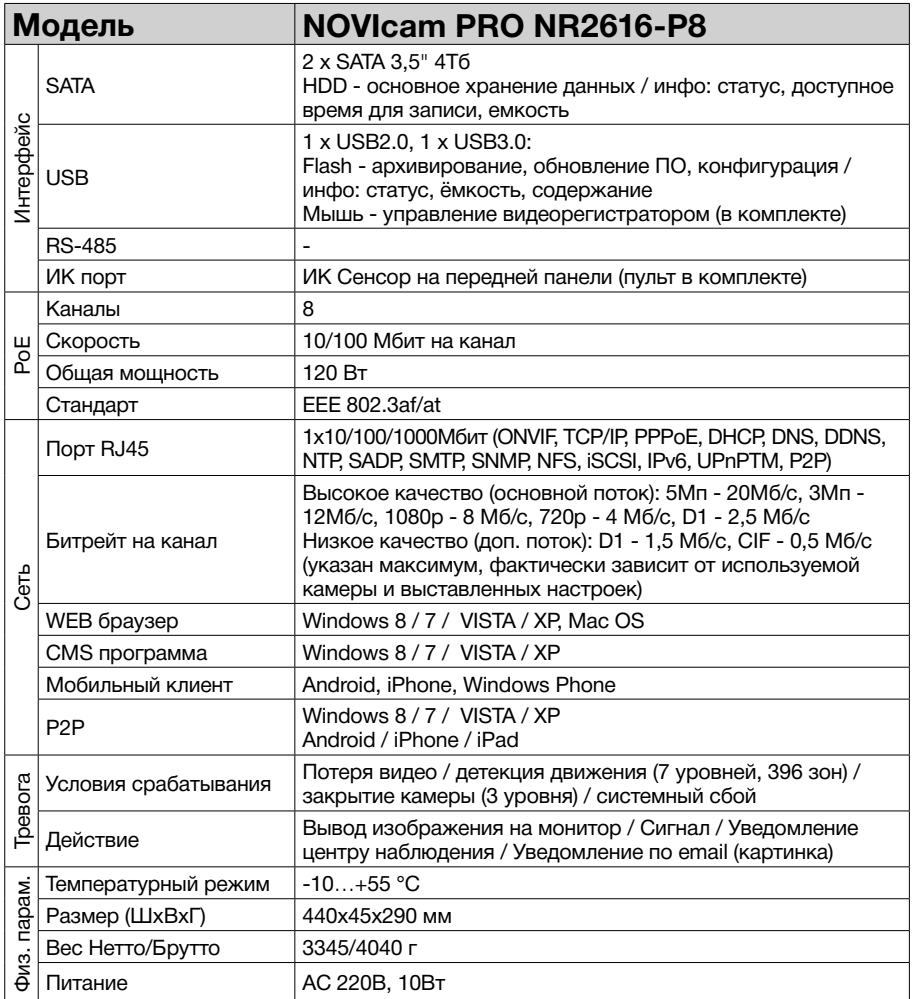

#### **6. ГАРАНТИЙНЫЙ ТАЛОН**

#### ►**Гарантийные обязательства**

NOVICAM гарантирует исправность изделия и его нормальную работу в течение трех лет, начиная с даты технического контроля, указанной в данном гарантийном талоне, при соблюдении условий, изложенных в Руководстве по эксплуатации.

Если в течение гарантийного срока в изделии обнаружится заводской дефект, NOVICAM по настоящей гарантии бесплатно произведет ремонт/замену изделия или его дефектных деталей в соответствии с приведенными ниже Условиями гарантийного обслуживания. Ремонт/замена изделия или его дефектных деталей может производиться с использованием новых или восстановленных деталей по решению NOVICAM. В случае, если приобретенное Вами изделие марки NOVICAM будет нуждаться в гарантийном обслуживании, просим Вас обратиться к дилеру, у которого Вы приобретали данное изделие или в Единую службу поддержки (тел. 8-800-555-0520).

Данная гарантия распостраняется только на продукцию, выпускаемую компанией NOVICAM. Продукция, идущая в комплекте с устройствами NOVICAM, но выпускаемая сторонними производителями, имеет гарантию производителя и обслуживается в официальных сервис-центрах этого производителя.

#### ►**Условия гарантийного обслуживания**

1. В соответствии с данной гарантией NOVICAM дает обязательства на своё усмотрение осуществить ремонт или замену изделия, на которое распространяются условия настоящей гарантии. NOVICAM не несет ответственности за любой ущерб или убытки, связанные с данным изделием, включая материальные и нематериальные потери, а именно: средства, уплаченные при покупке изделия, потери прибыли, доходов, данных при использовании изделия или других связанных с ним изделий, а также косвенные, случайные или вытекающие как следствие потери или убытки.

2. Услуги по гарантийному обслуживанию могут быть оказаны в период до окончания гарантийного срока и только по предъявлении потребителем вместе с дефектным изделием гарантийного талона с четко проставленным на нем штампом ОТК. NOVICAM может потребовать от потребителя предъявления дополнительных доказательств факта покупки изделия, необходимых для подтверждения сведений, указанных в гарантийном талоне. NOVICAM может отказать в бесплатном гарантийном обслуживании, если информация на штампе ОТК нечитабельна (невозможно разобрать дату проведения технического контроля). Настоящая гарантия не распространяется также на изделия с измененным или неразборчивым серийным номером.

3. Во избежание повреждения, потери или удаления данных с носителей информации просим Вас извлекать такие устройства до передачи изделия на гарантийное обслуживание.

4. Все дефектные изделия/детали, которые подверглись замене на новые, переходят в собственность NOVICAM.

5. Настоящая гарантия не распространяется на:

- 5.1. периодическое обслуживание, ремонт или замену частей в связи с их естественным износом\*;
- 5.2. расходные материалы (компоненты), которые требуют периодической замены на протяжении срока службы изделия, например, элементы питания;
- 5.3. риски, связанные с транспортировкой Вашего изделия «до» и «от» NOVICAM;
- 5.4. повреждения или модификации в результате:

#### **6. ГАРАНТИЙНЫЙ ТАЛОН**

а) неправильной эксплуатации, включая:

— неправильное обращение, повлекшее физические, косметические повреждения или повреждения поверхности, деформацию изделия или повреждение жидкокристаллических дисплеев;

— нарушение правил и условий установки, эксплуатации и обслуживания изделия, изложенных в Руководстве по эксплуатации и другой документации, передаваемой потребителю в комплекте с изделием;

— установку или использование изделия с нарушением технических стандартов и норм безопасности, действующих в стране установки или использования;

б) использования программного обеспечения, не входящего в комплект поставки изделия или в результате неправильной установки программного обеспечения, входящего в комплект изделия;

в) использования изделия с аксессуарами, периферийным оборудованием и другими устройствами, тип, состояние и стандарт которых не соответствует рекомендациям изготовителя изделия;

г) ремонта или попытки ремонта, произведённых лицами или организациями, не являющимися NOVICAM или официальными сервис-центрами NOVICAM;

д) регулировки или переделки изделия без предварительного письменного согласия с NOVICAM;

е) небрежного обращения;

ж) несчастных случаев, пожаров, попадания насекомых, инородных жидкостей, химических веществ, других веществ, затопления, вибрации, высокой температуры, неправильной вентиляции, колебания напряжения, использования повышенного или неправильного питания или входного напряжения, облучения, электростатических разрядов, включая разряд молнии, и иных видов внешнего воздействия или влияния.

6.Настоящая гарантия распространяется исключительно на аппаратные компоненты изделия. Гарантия не распространяется на программное обеспечение.

\*Под естественным износом понимается ожидаемое уменьшение пригодности детали в результате износа или обычного воздействия окружающей среды. Интенсивность износа и долговечность детали, зависит от условий ее работы (характера нагрузки, величины удельного давления, температуры и т. д.), а также материала детали, регулировки, смазки, своевременности и тщательности выполнения работ по техническому обслуживанию, соблюдения правил и условий эксплуатации видеокамеры, изложенных в Руководстве по эксплуатации видеокамеры NOVIcam.

> Единая служба поддержки **8-800-555-0520** (звонок из любого региона России бесплатный) Адреса Авторизированных Сервисных Центров (АСЦ) Вы можете посмотреть на сайте

#### **www.novicam.ru**

Собрано в Китае из оригинальных комплектующих производства Японии под контролем "Новые камеры" РОССИЯ

### 8-800-555-0520

(звонок из любого региона России бесплатный)

### www.novicam.ru

 $Z_{\Sigma}$